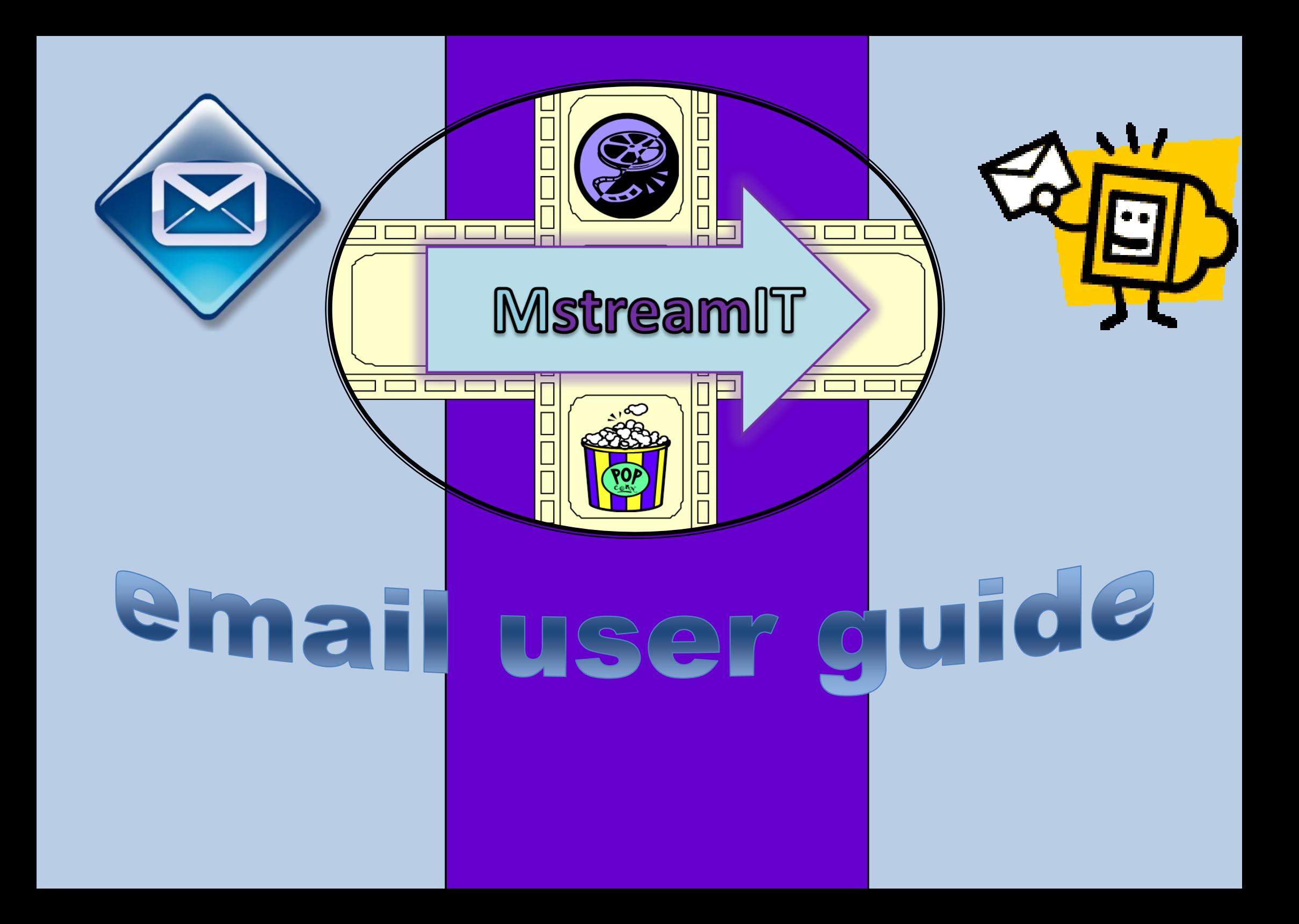

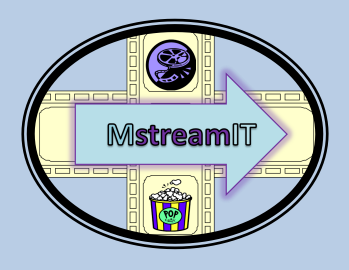

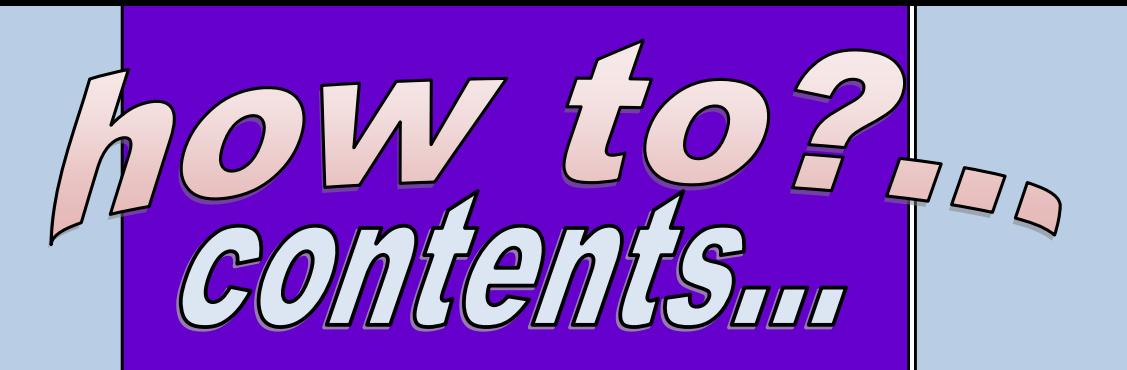

logging in sending an email with an attachment sending an *email to more than one person* fowarding an email recieving an email replying to an email saving an attachment email folders adress groups priority high and low

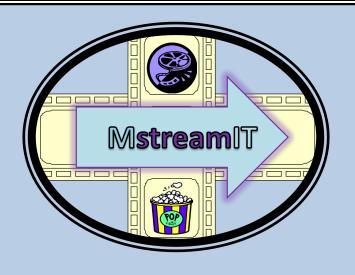

# ogging in

Log On

### **EN Microsoft**<br> **END** Office Outlook Web Access

#### Security (show explanation)

- This is a public or shared computer
- This is a private computer
- Use Outlook Web Access Light

E-mail Address: Password:

Connected to Microsoft Exchange @ 2007 Microsoft Corporation. All rights reserved.

 First you type in your email address  $2)$  Then type in your password. Then press the log on button

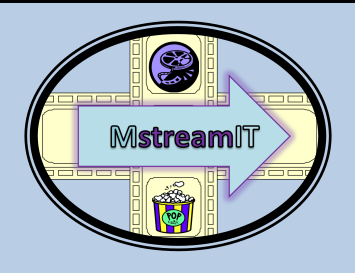

## recleving an email

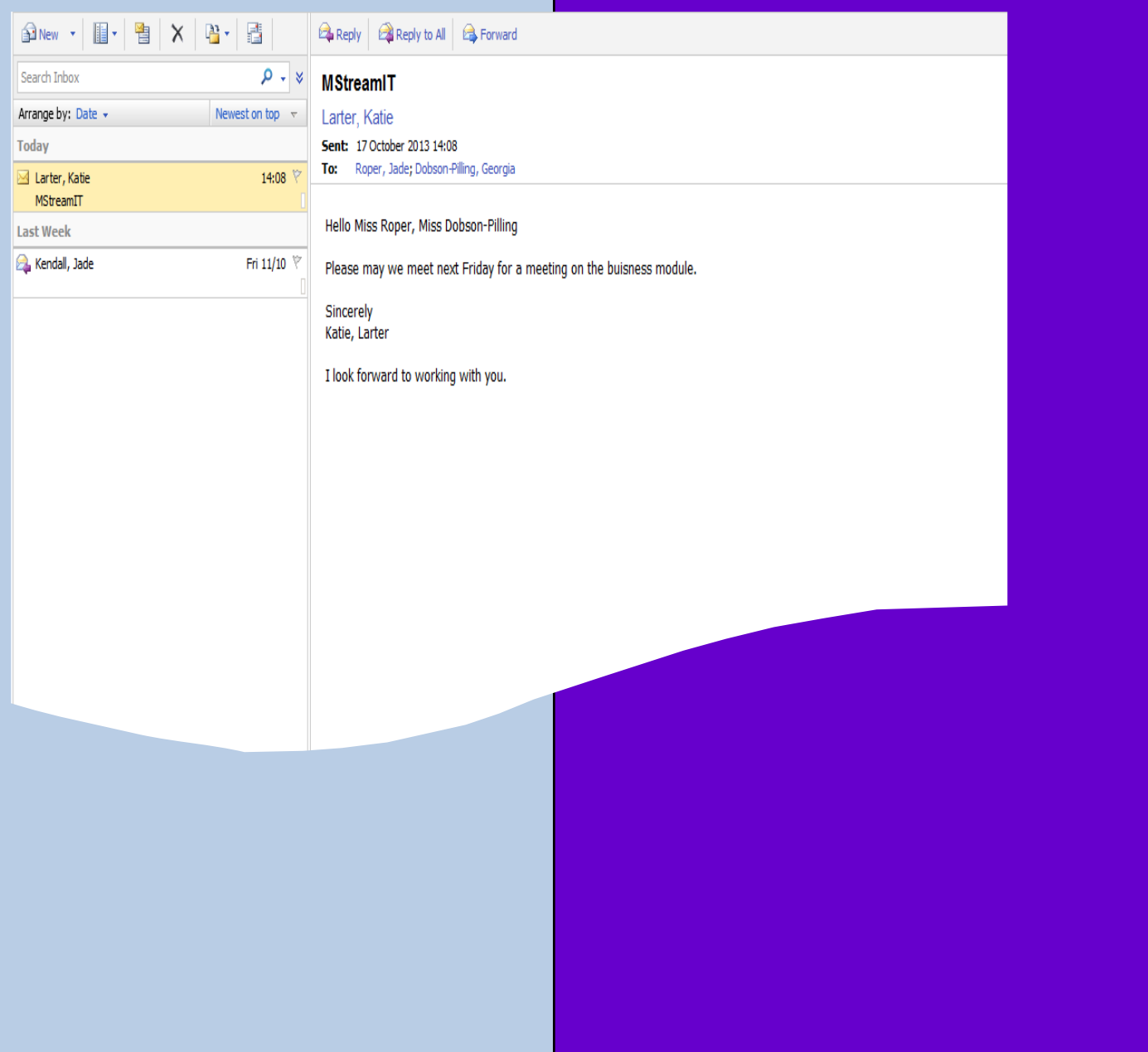

This is an email that I received about the meeting next Friday

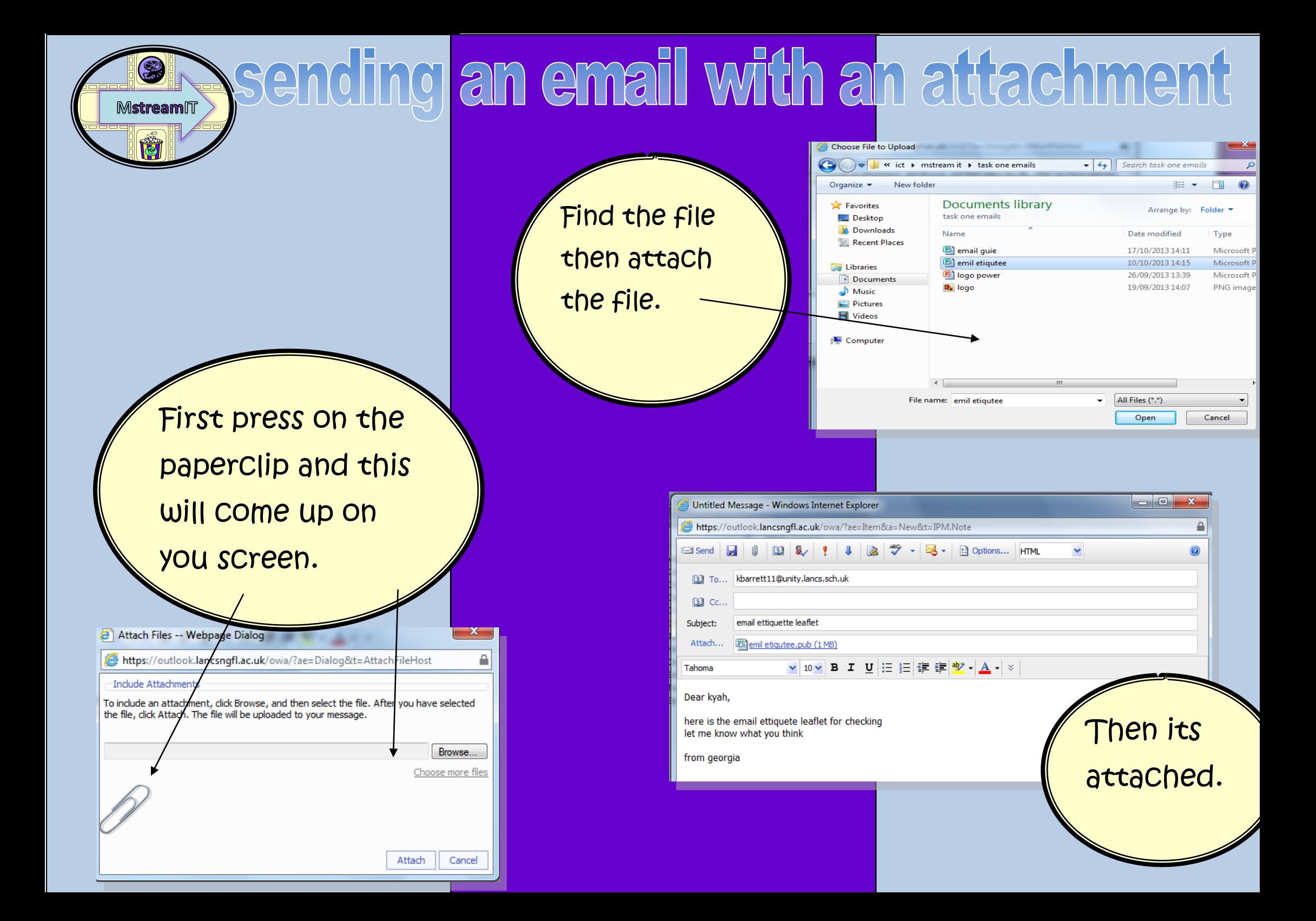

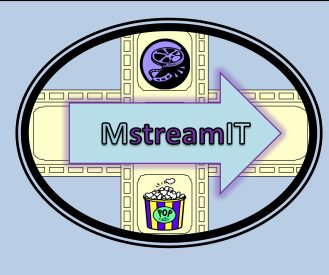

### sending an email to more than one person

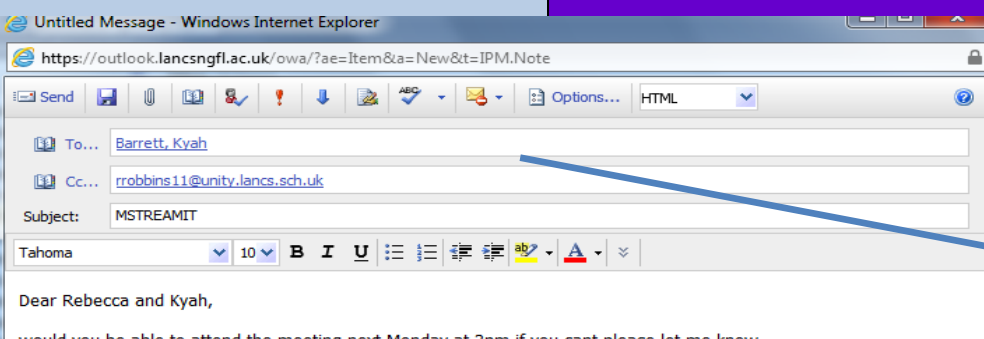

thnak you Georgia Dobson-Pilling

 $+100%$ 

Cc means carbon copy and you know who has got a copy. Type in the email address in the to box amd the CC box.

 $Bcc - >$ 

Bcc means blind carbon copy and you cant see who has got a copy of an email.

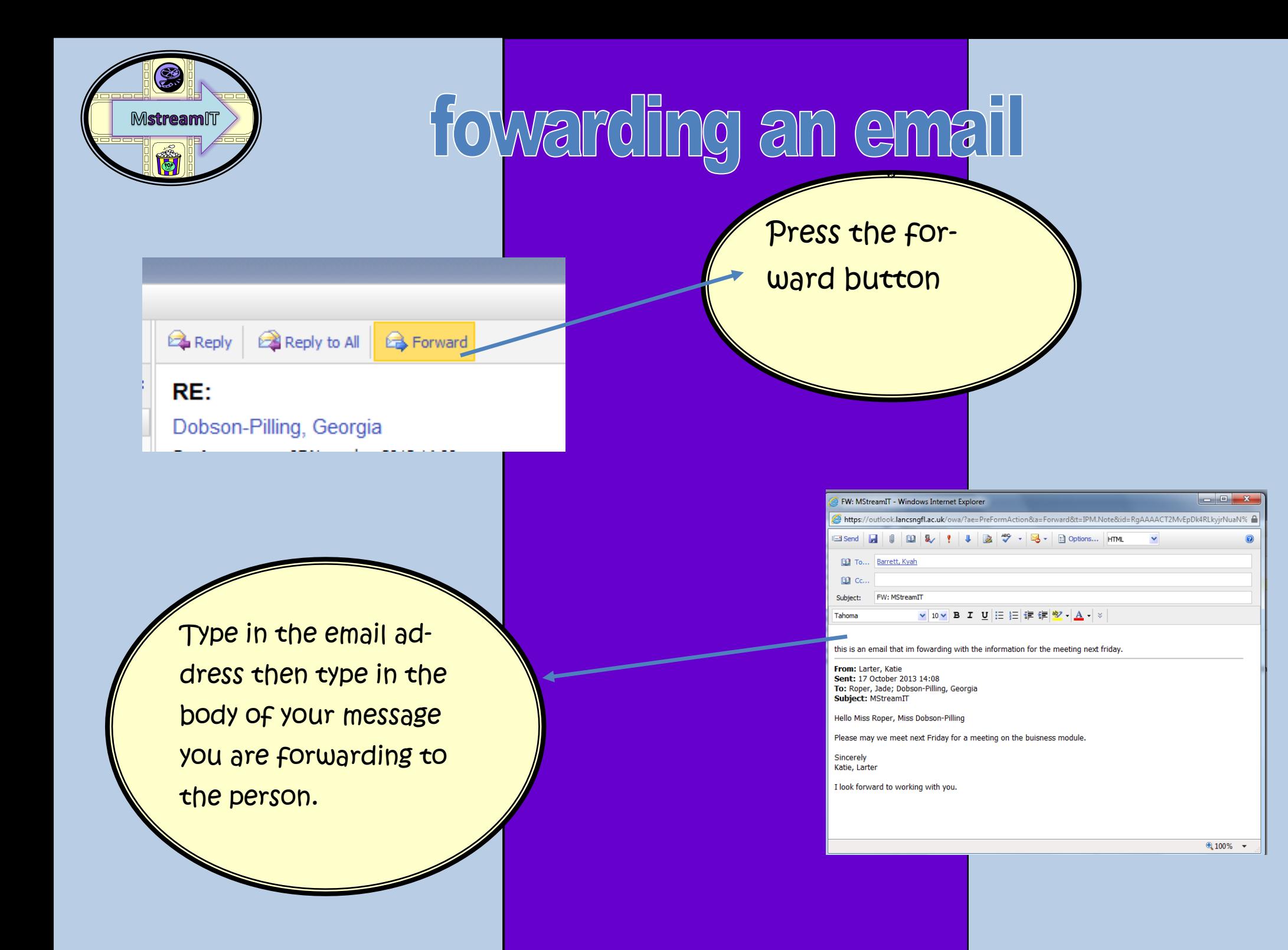

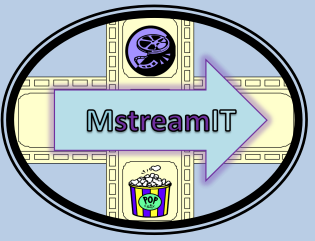

## replying to an email

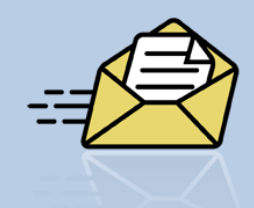

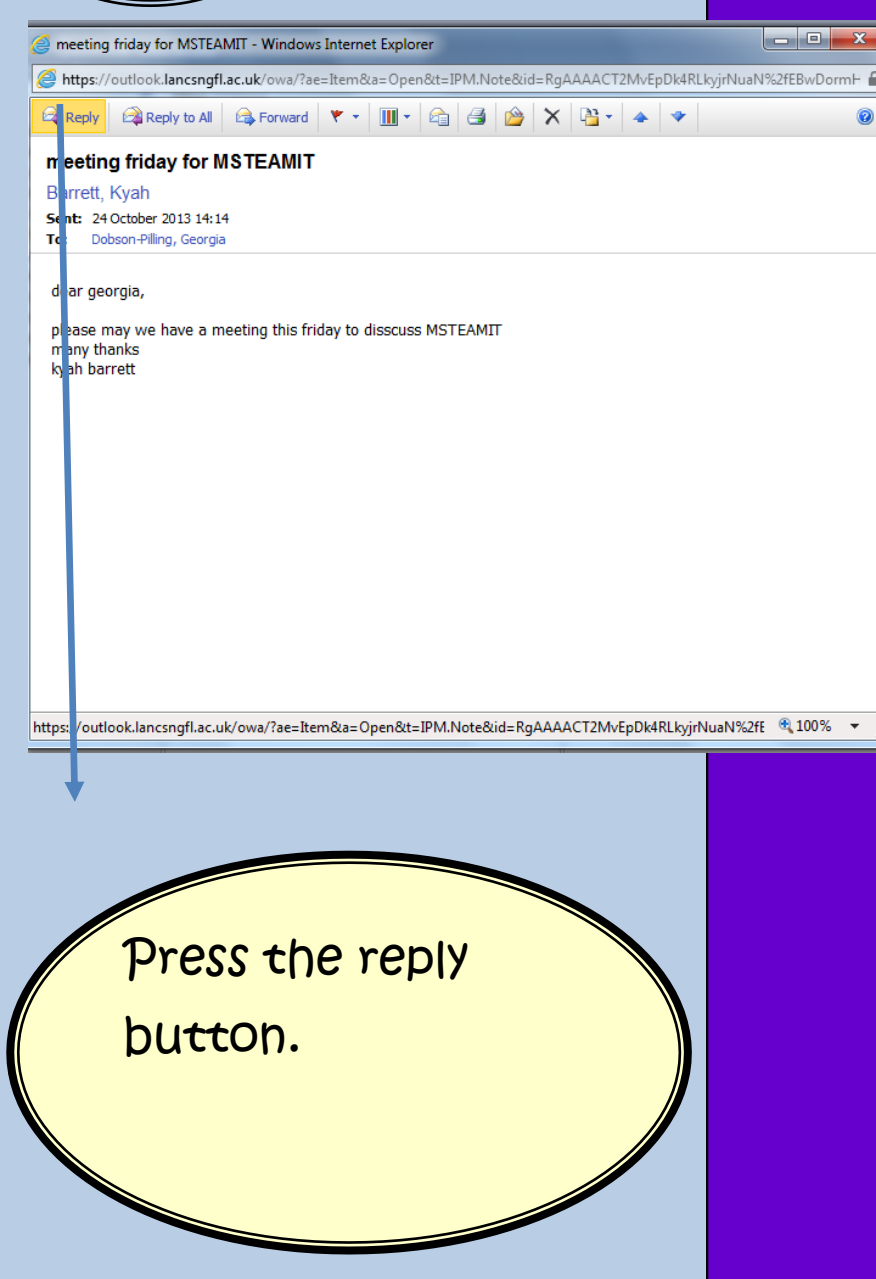

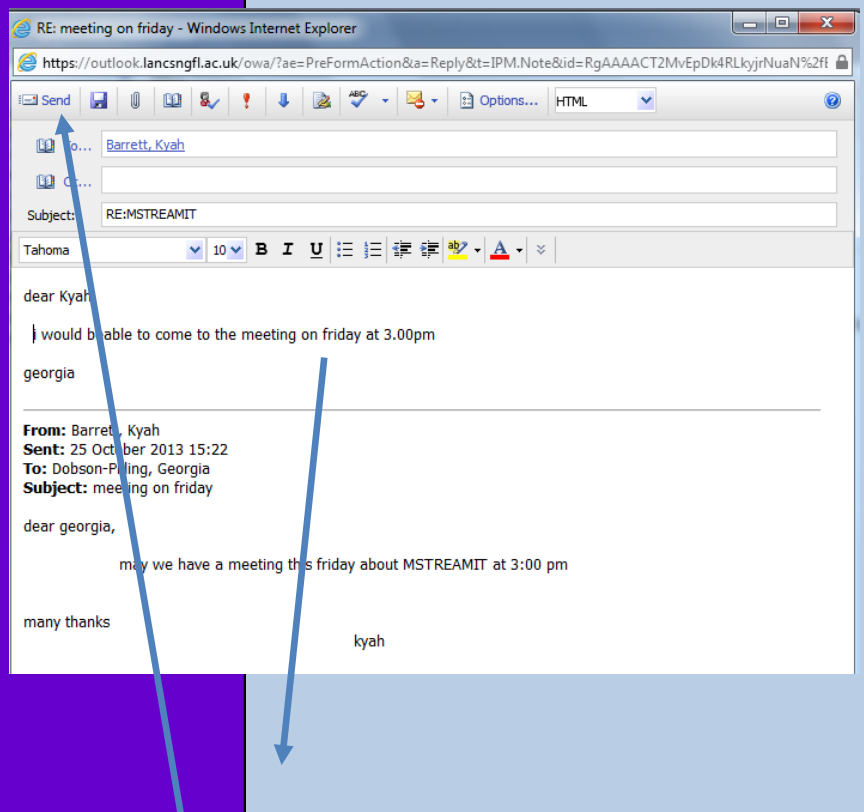

When you press the reply button this is what will come up on your screen and type in Your reply. And then press send.

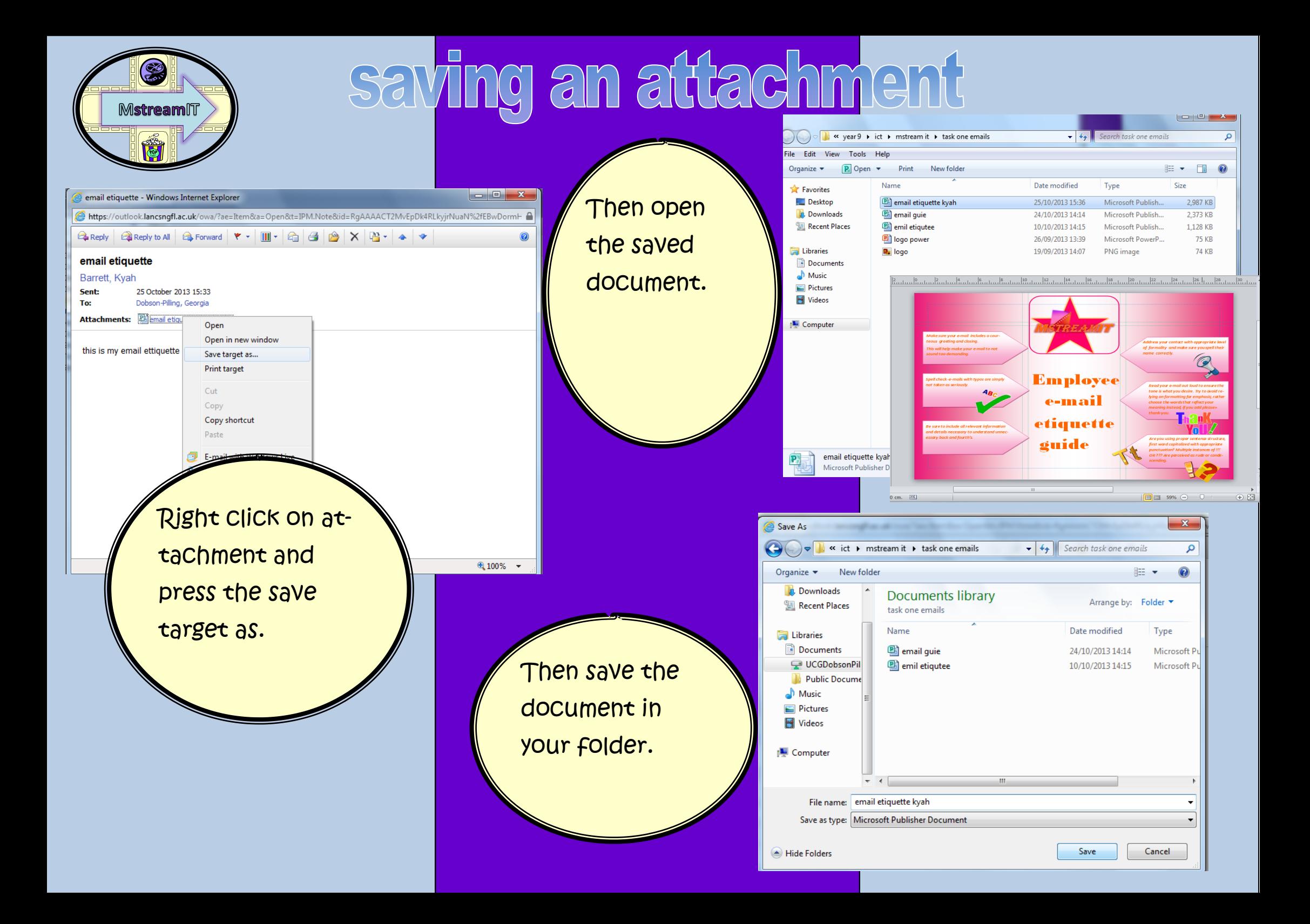

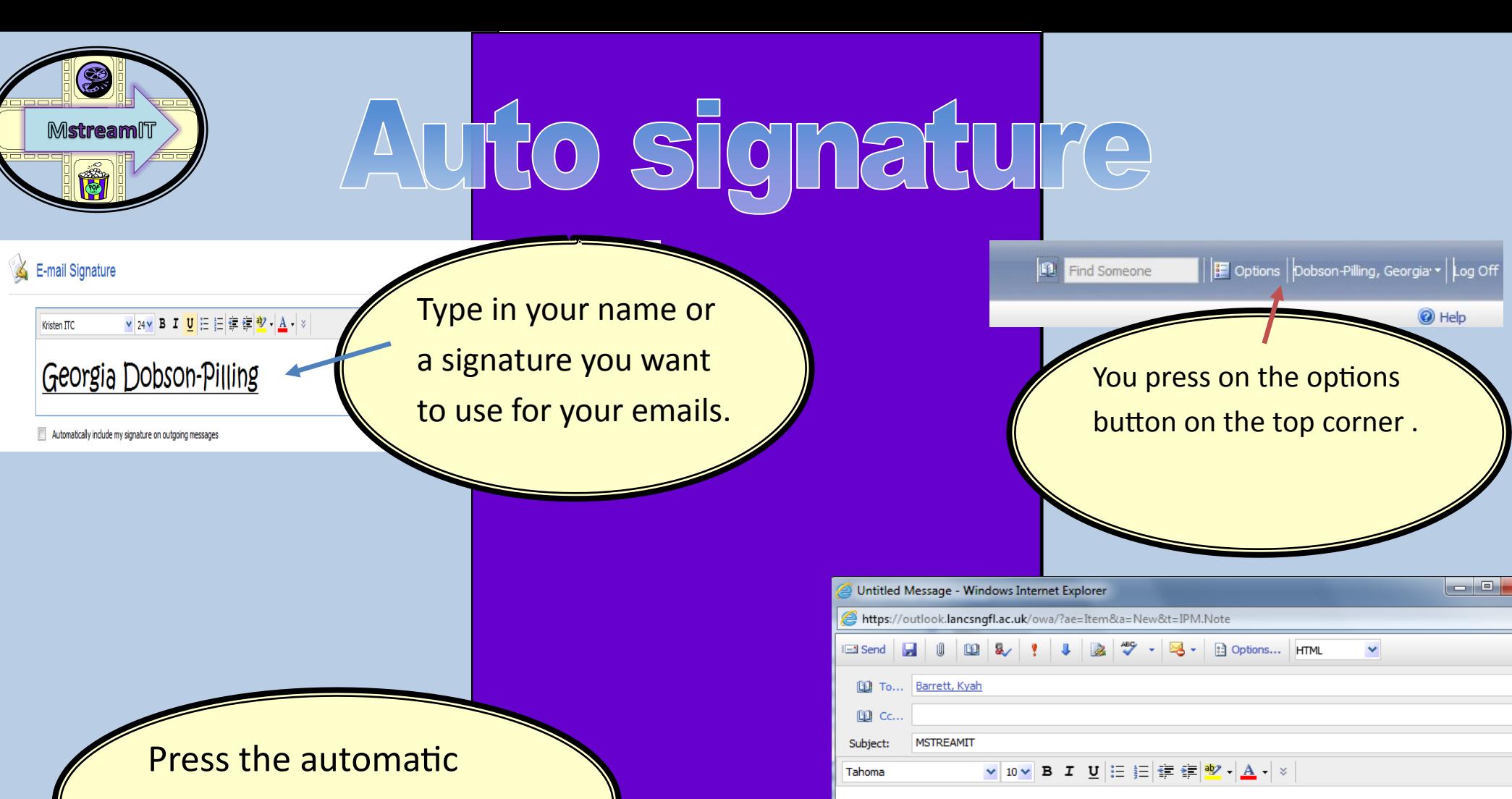

button at the bottom.

E-mail Signature

risten ITC

v 24v B I U 三 三 字 字 业 · A · ※

Georgia Dobson-Pilling

V Automatically include my signature on outgoing messages

Georgia Dobson-Pilling

have you seen the new release of the film.

dear Kvah,

This shows that when I press a new email my signature come up straight away.

 $0,100%$ 

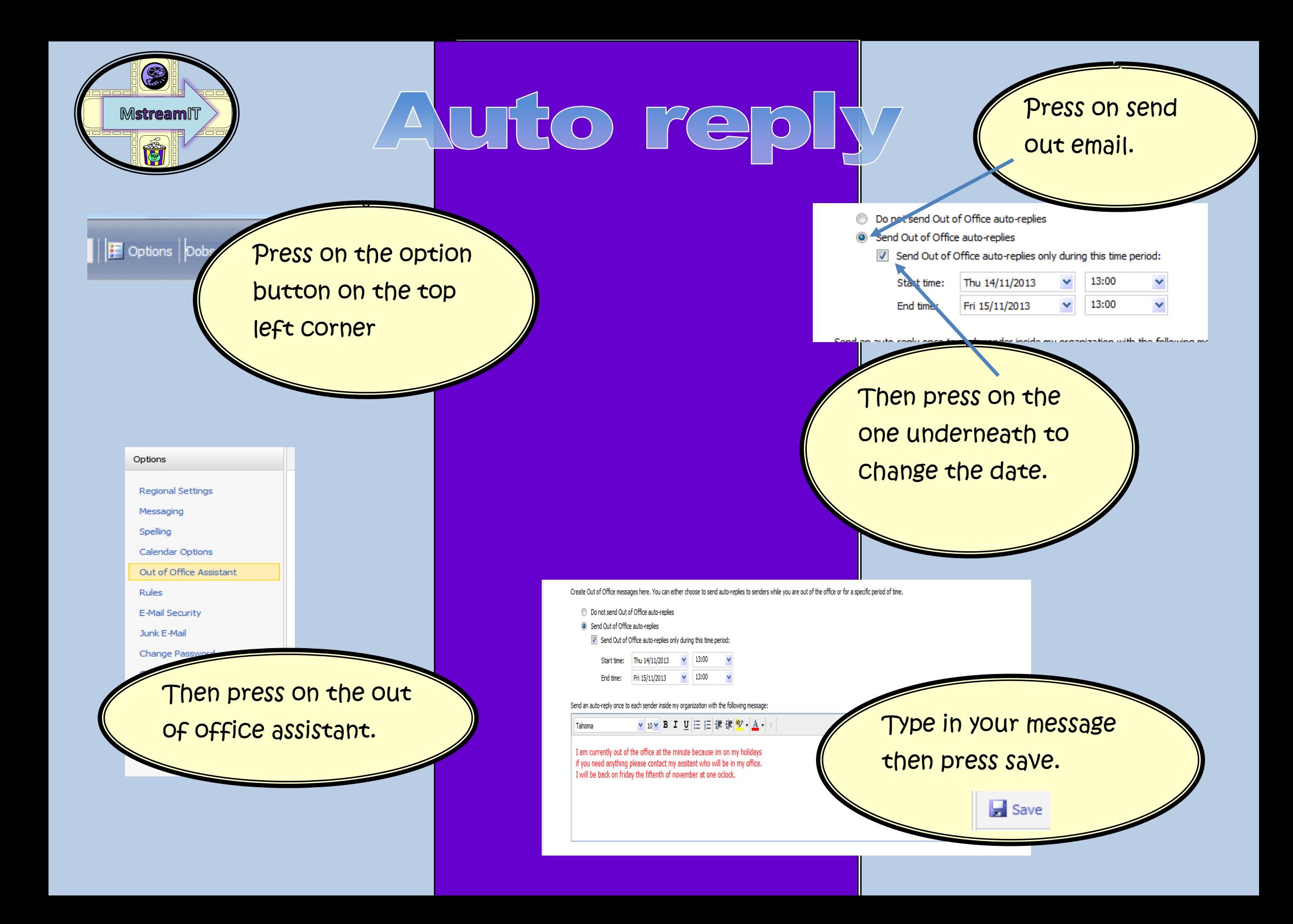

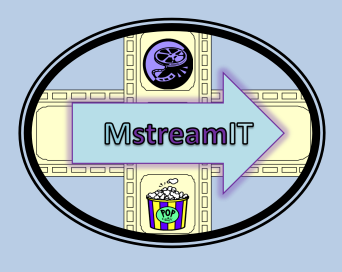

## setting priority high and low

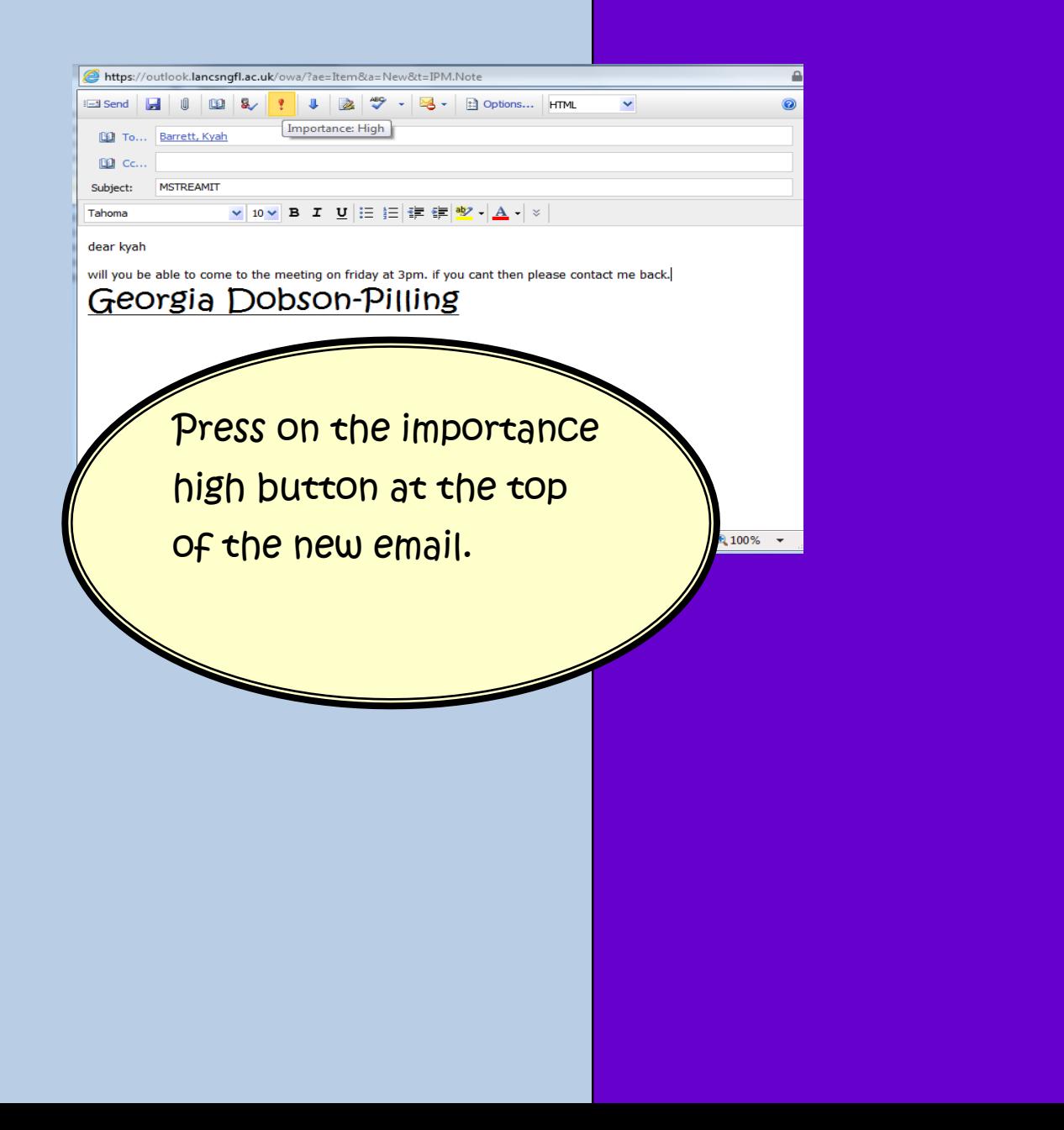

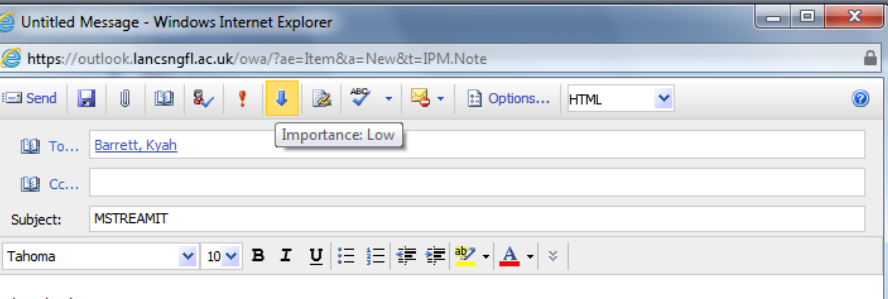

dear kvah

will you be able to come to the meeting on friday at 3pm. if you cant then please contact me back.

#### Georgia Dobson-Pilling

Press on the low arrow and this will make low importance.

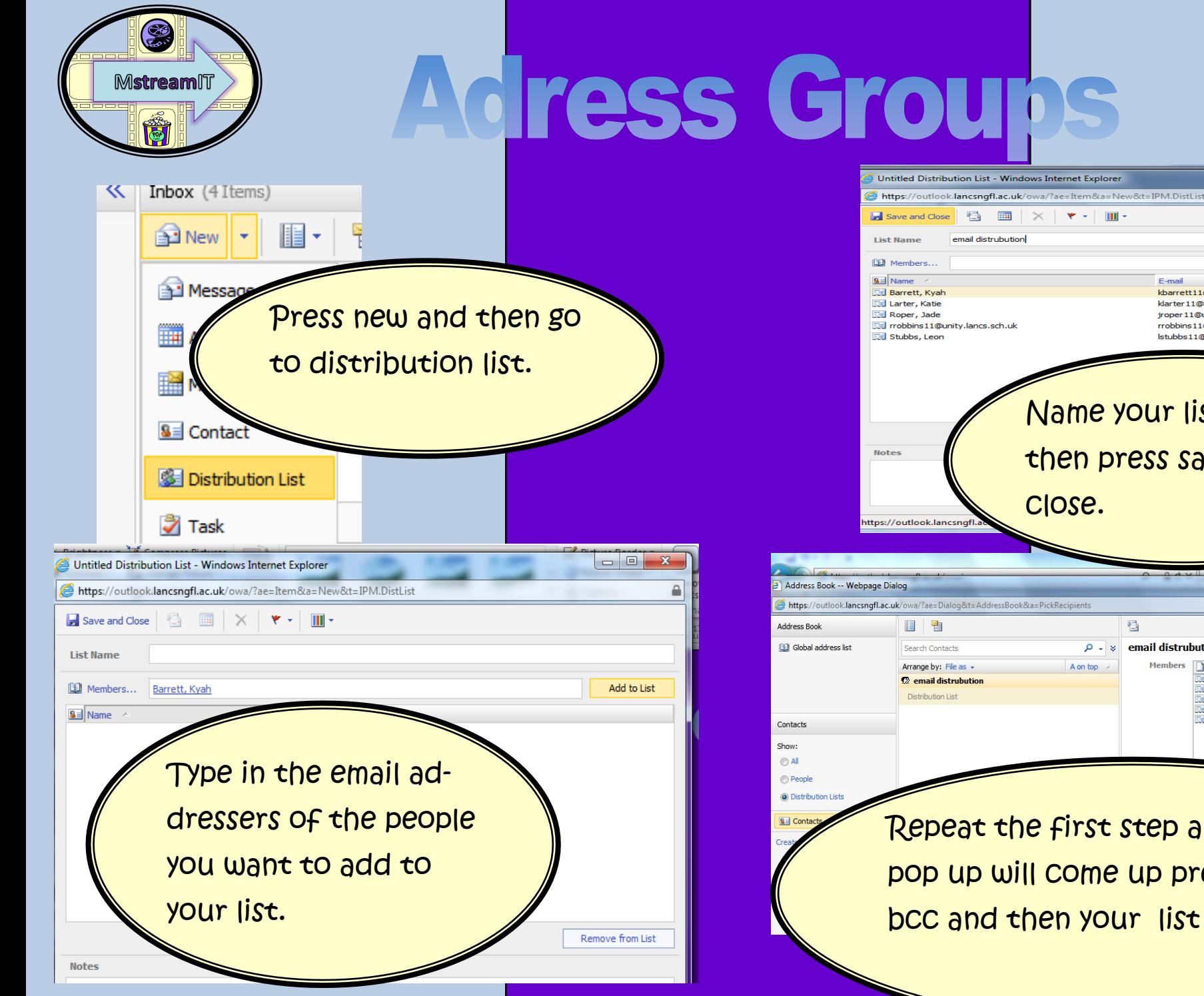

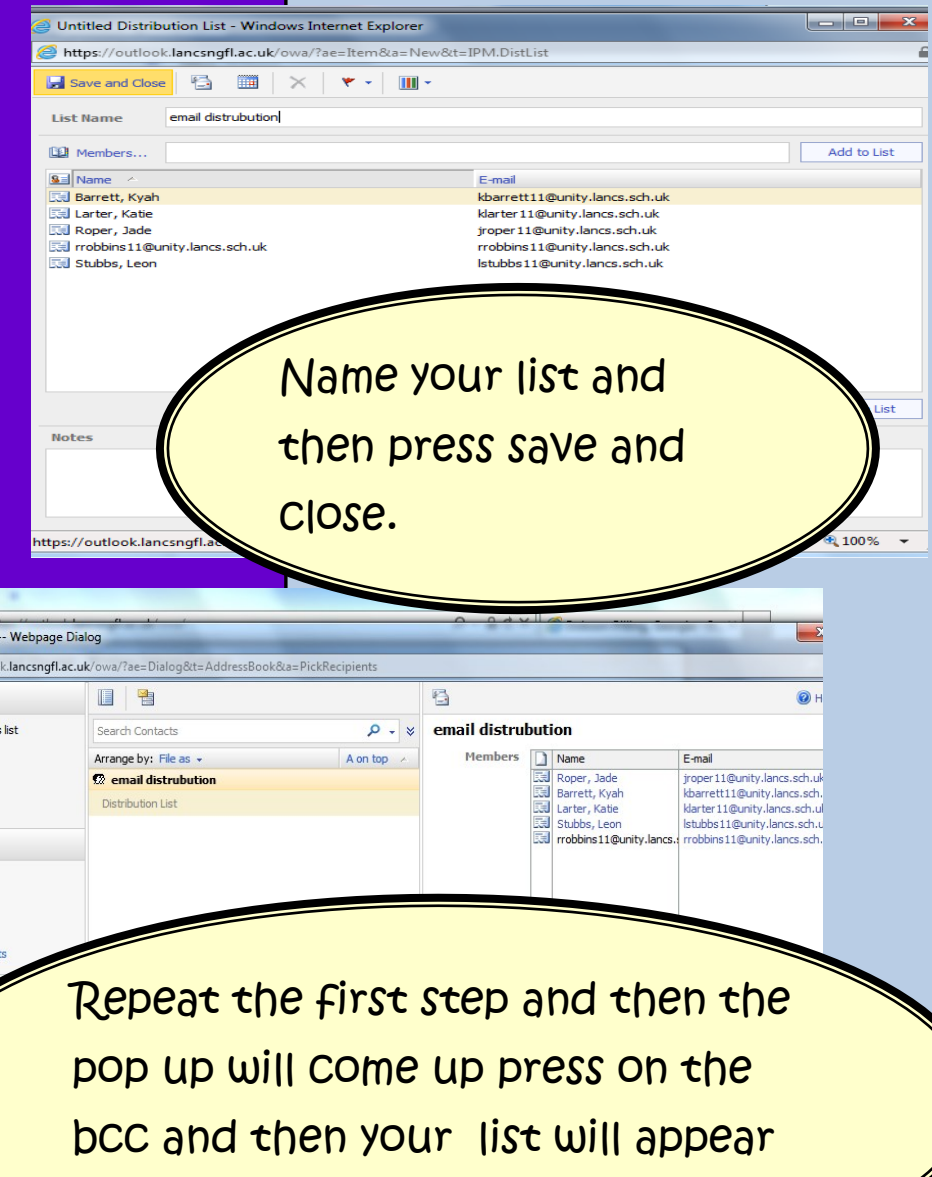

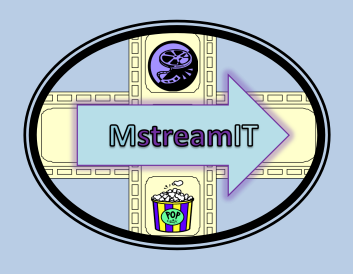

## Adress Groups

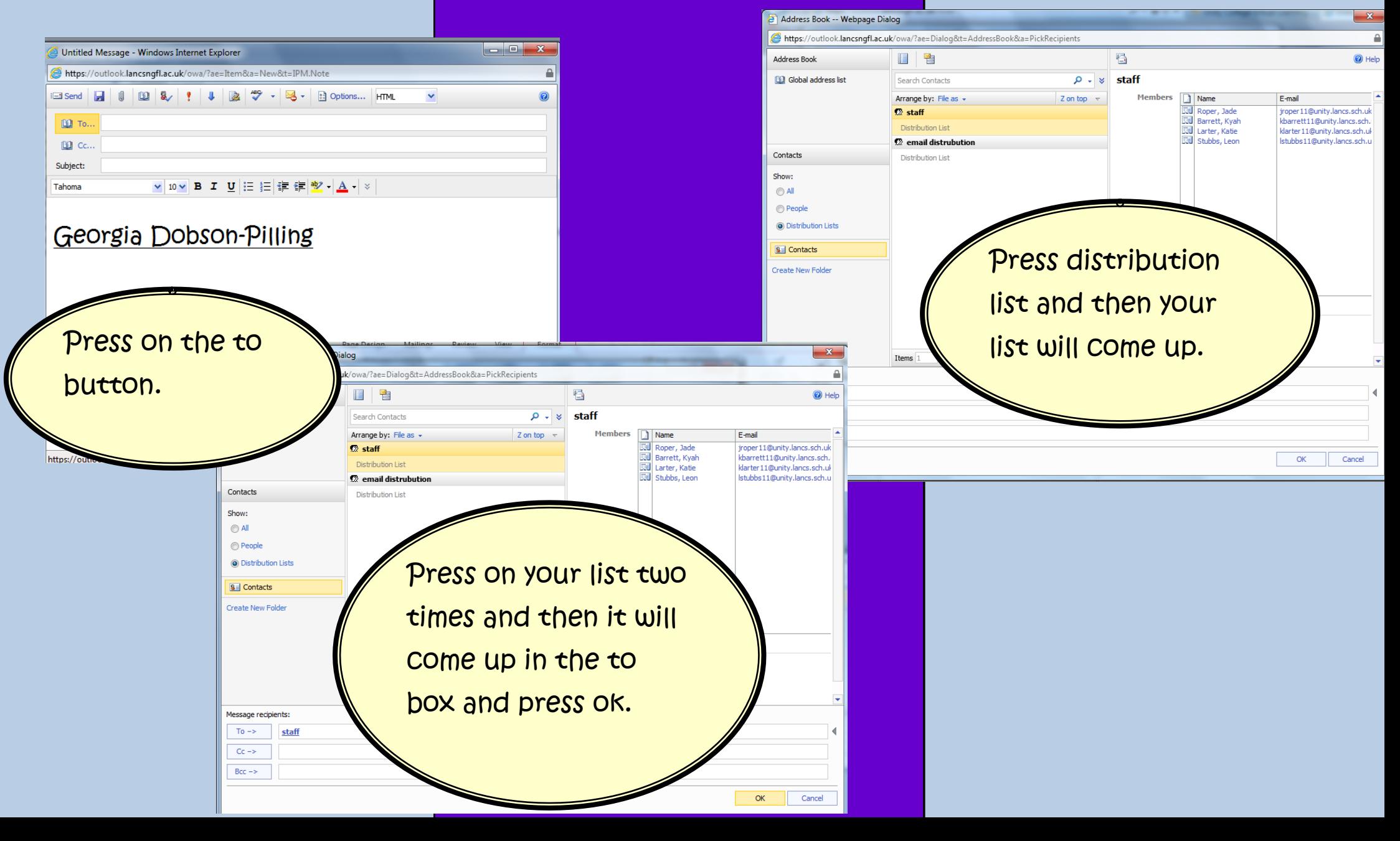

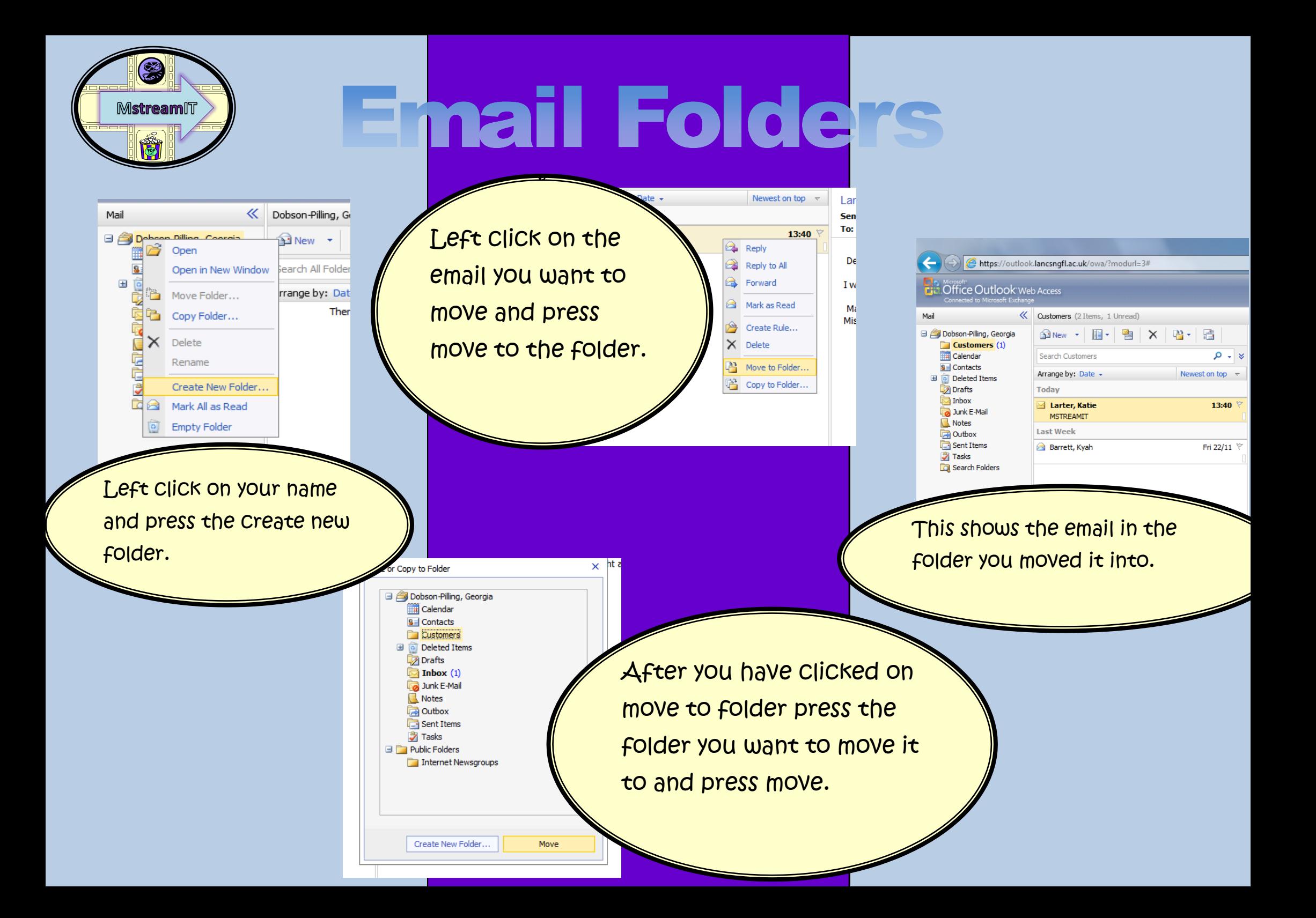